# Webmin ご利用方法

# 【Webmin の概要】

Webmin をご利用することで以下の目次にありますメールの各種設定が行えます。

# 目 次

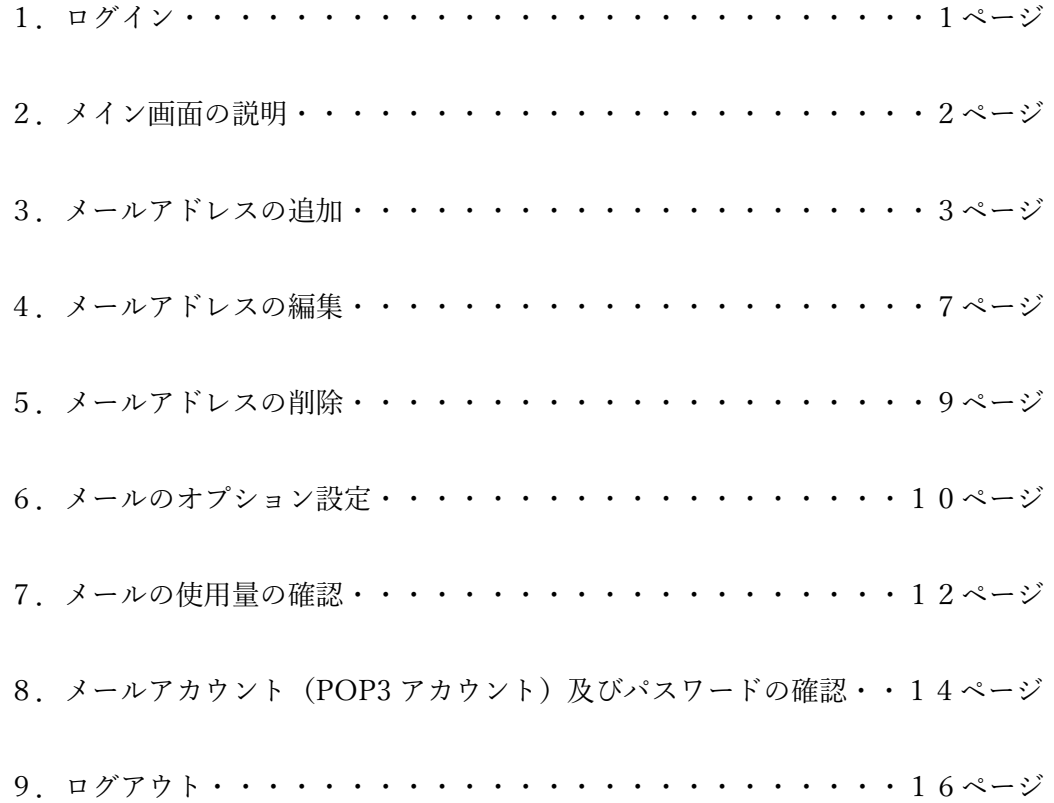

1.ログイン

 通知書に記載されている URL をブラウザのアドレスバーに入力して以下の画面よりログイン します。※Microsoft の Internet Explorer(ブラウザ)はご使用いただけません。

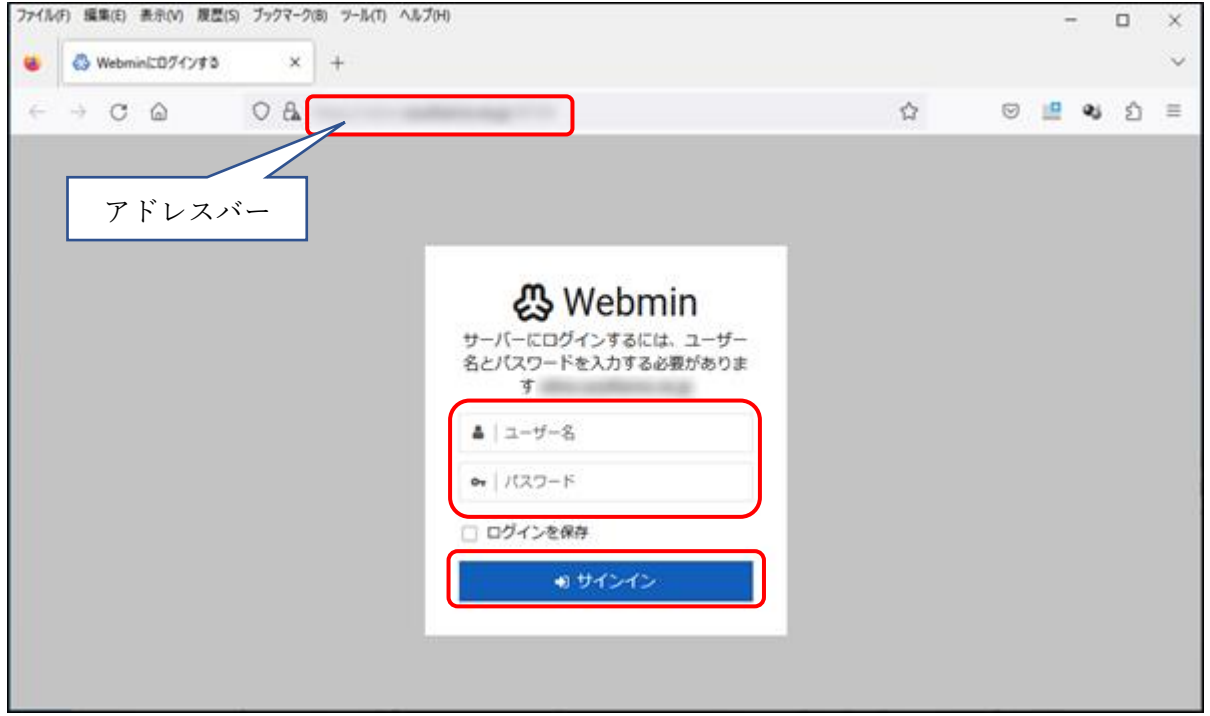

上記ログイン画面に「ユーザー名」と「パスワード」を入力して、「サインイン」ボタンを クリックしてログインします。

※「ユーザー名」と「パスワード」は通知書を参照してください。

ログインに成功すると、以下の画面が表示されます。

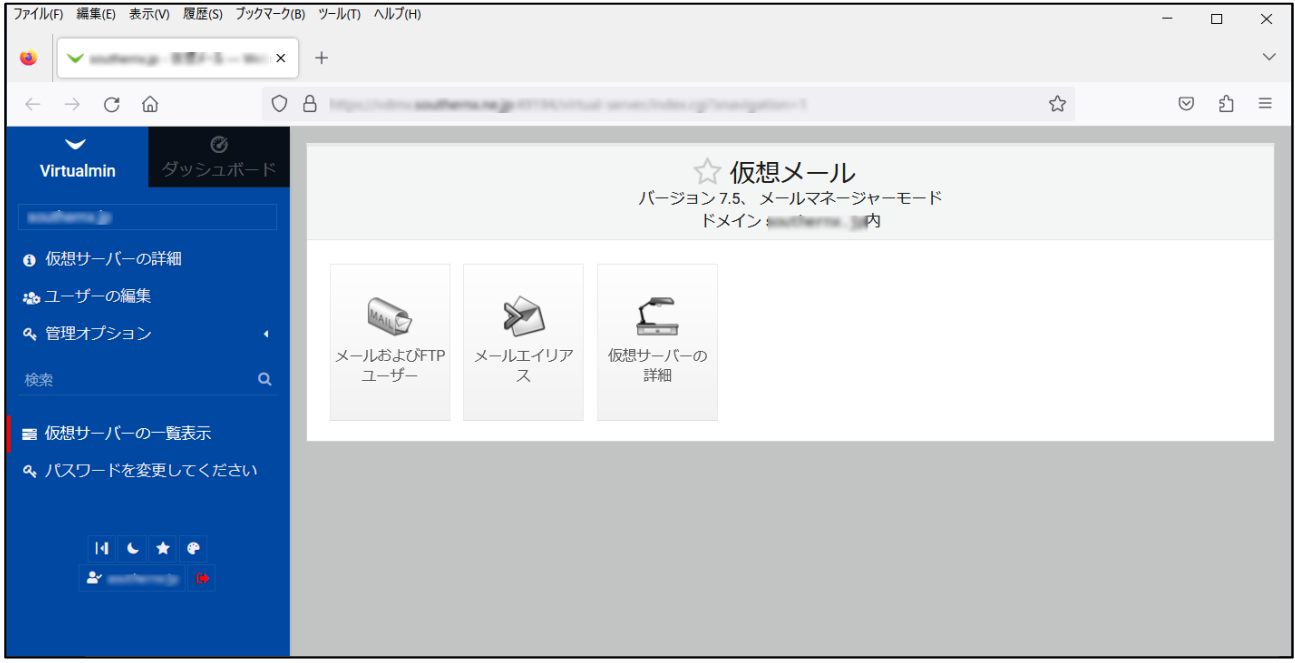

#### 2.メイン画面の説明

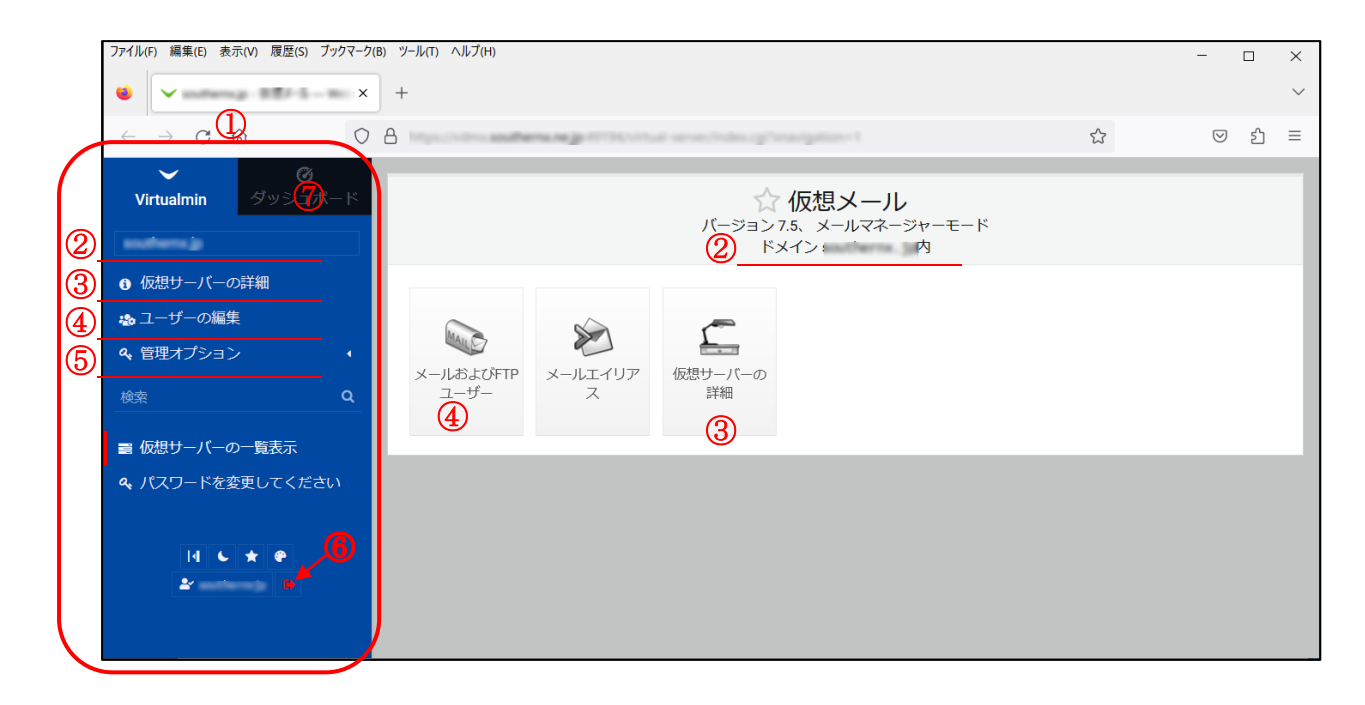

①メインメニュー

②ご利用ドメイン名

③仮想サーバーの詳細:ご利用のメールサーバーのドメイン名、ディスク容量などが確認できます。 ④ユーザー編集:ユーザーの追加、更新、削除ができます。

⑤ディスクの使用状況:全体およびユーザー毎の使用量確認が確認できます。

※「ディスクの使用状況」が表示されない場合は、「管理オプション」右側にある「⊲」をクリックしてください。 ⑥サインアウト(赤いボタン):Webmin からログアウトします。

⑦ダッシュボード:登録メールアドレス数、ディスク使用量、ディスク割り当て量などが確認できます。

3.メールアドレス追加

 「メインメニュー」の「ユーザー編集」をクリックして、「このサーバーにユーザーを追加します。」 をクリックします。

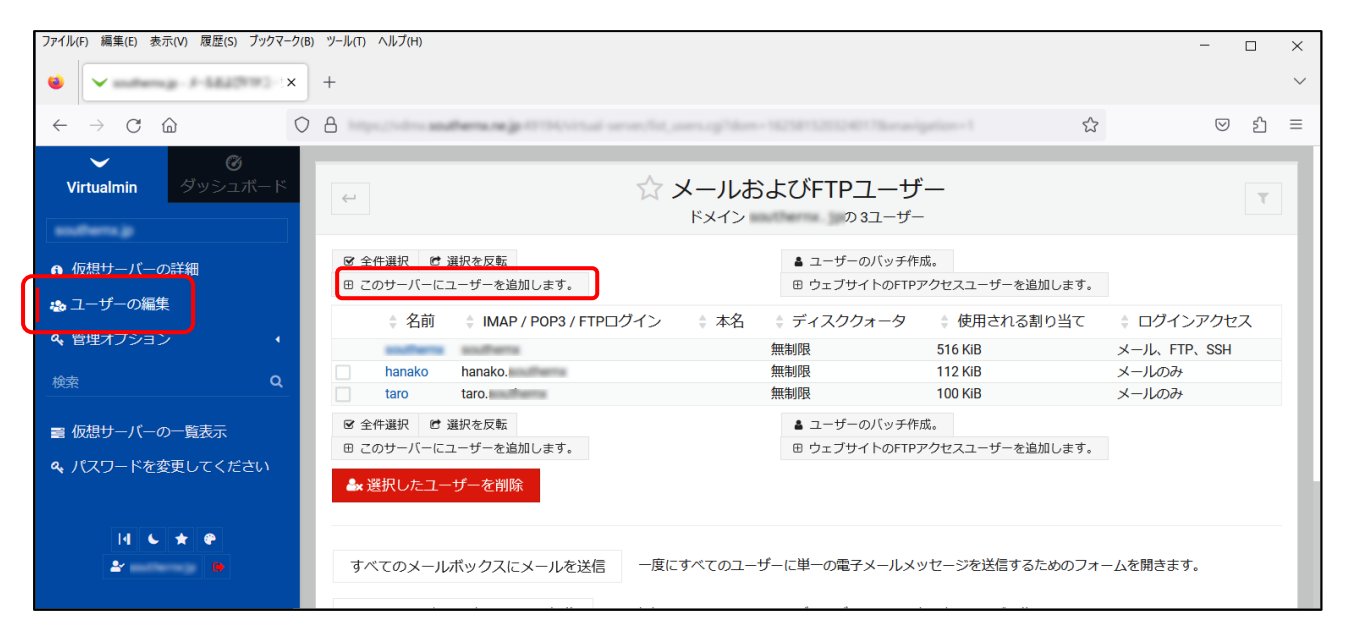

※この画面では登録済みのメールアドレスの一覧が表示されますので、登録済みの メールアドレスの見方は上記画面を例にご説明いたします。 「名前」項目にある hanako, taro がメールアドレスの「@」の左側となり、 ドメイン名(@の右側)の内容は画面上部の「ドメイン」の内容となります。 よって、実際のメールアドレスは下記の通りとなります。 hanako@xxxxx.jp taro@xxxxx.jp

【個人のメールアドレスを追加(作成)する場合】・・・・・4ページ

·メールアカウント(POP3 アカウント)を作成してユーザーを作成します。

【代表メールアドレスを追加(作成)する場合】・・・・・・5ページ

· メールアカウント (POP3 アカウント)は作成しません。

※代表メールアドレスとは、メールボックスを持たないメールアドレスとなり、

メール転送専用のメールアドレスとなります。

代表メールアドレスは転送元のメールアドレスとなるため、必ず転送先メールアドレスの 設定が必要となります。

例)info@aaa.co.jp 宛に送られてくるメールを以下のメールアドレスに転送する。 taro1@bbb.com hanako1@ccc.com ※info@aaa.co.jp が代表メールアドレスとなります。

#### 【個人のメールアドレスを追加する場合】

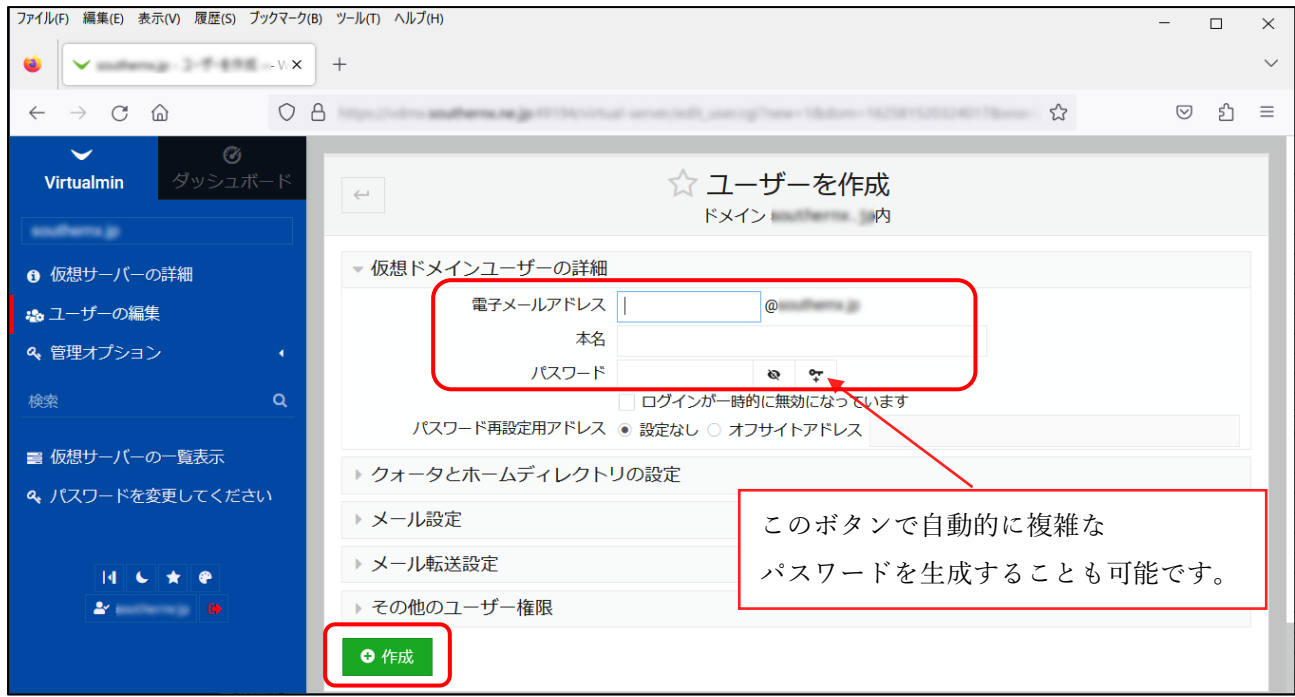

以下の内容を入力して、「作成」ボタンをクリックします。

# 尚、POP3 アカウントの内容は、「作成」ボタンクリック後に、一覧に表示されます。

※IMAP ご利用時には、IMAP のアカウントは POP3 アカウントと同じになります。

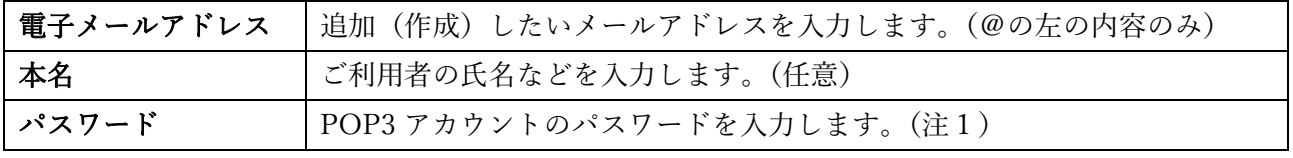

(注1)IMAP ご利用時には、IMAP のパスワードは POP3 アカウントと同じパスワードとなります。

※以下の画面は、hanako1@xxxxx.jp を作成した例となります。

POP3 アカウント:hanako1.xxxxx

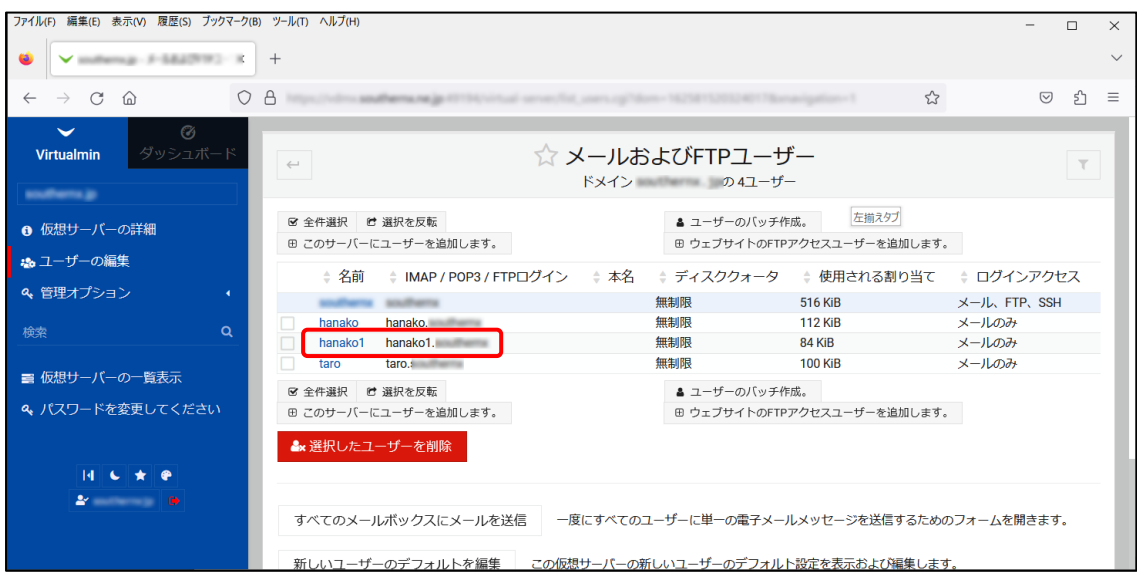

上記、「ユーザーを作成」の画面において、画面下部に表示されているオプション(「クォータと ホームディレクトリの設定」など)の設定が可能です。 詳細につきましては、「6.メールのオプション設定」をご参照ください。

### 【代表メールアドレスを追加(作成)する場合】

#### · メールアカウント (POP3 アカウント)は作成しません。

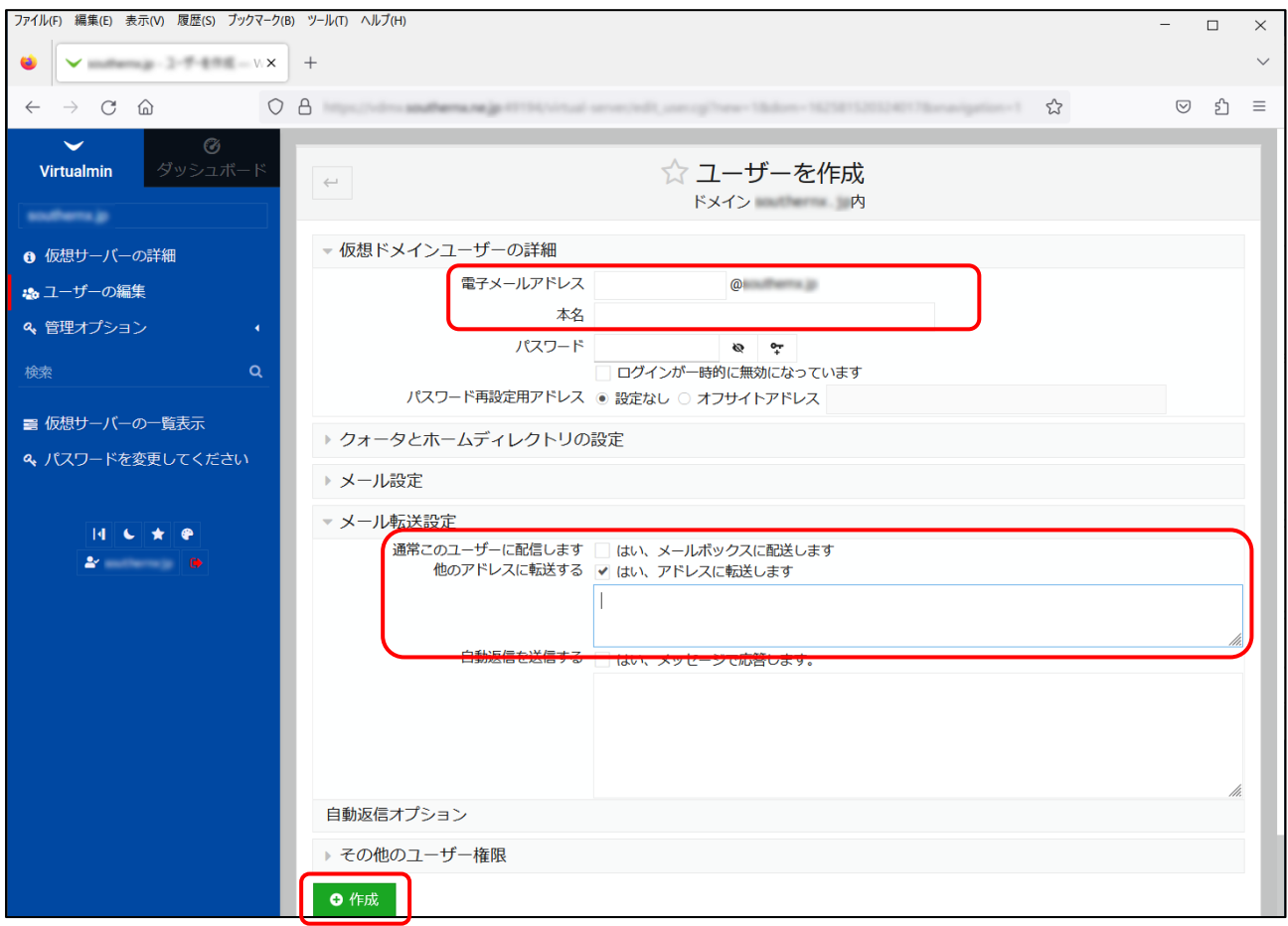

#### 以下の内容を入力します。

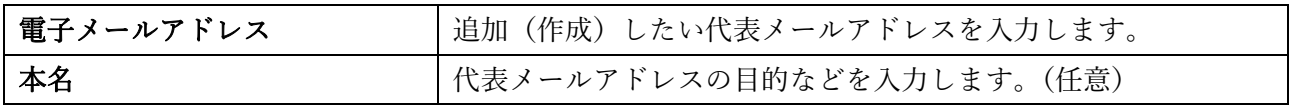

# 次に、「メール転送設定」の左側にある「▶」をクリックして以下の内容を入力します。

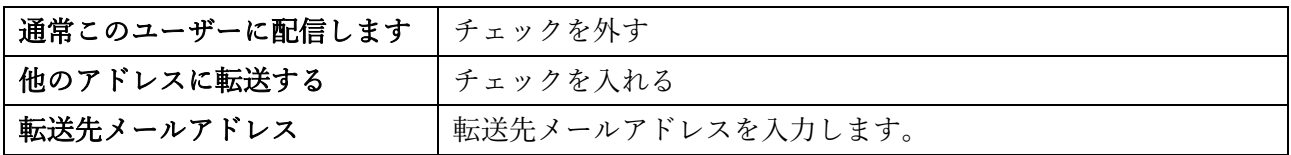

最後に「作成」ボタンをクリックします。

例)下記の内容で代表メールアドレスを追加(作成)する。

soumu@xxxxx.jp に送られてくるメールを以下のメールアドレスに転送する。

- ・hanako1@xxxxx.jp
- ・taro@xxxxx.jp
- ・taro1@aaa.co.jp

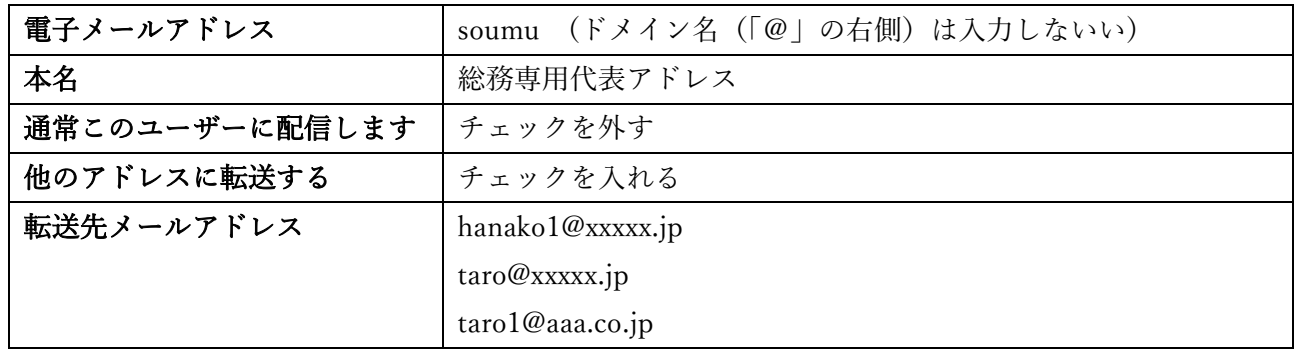

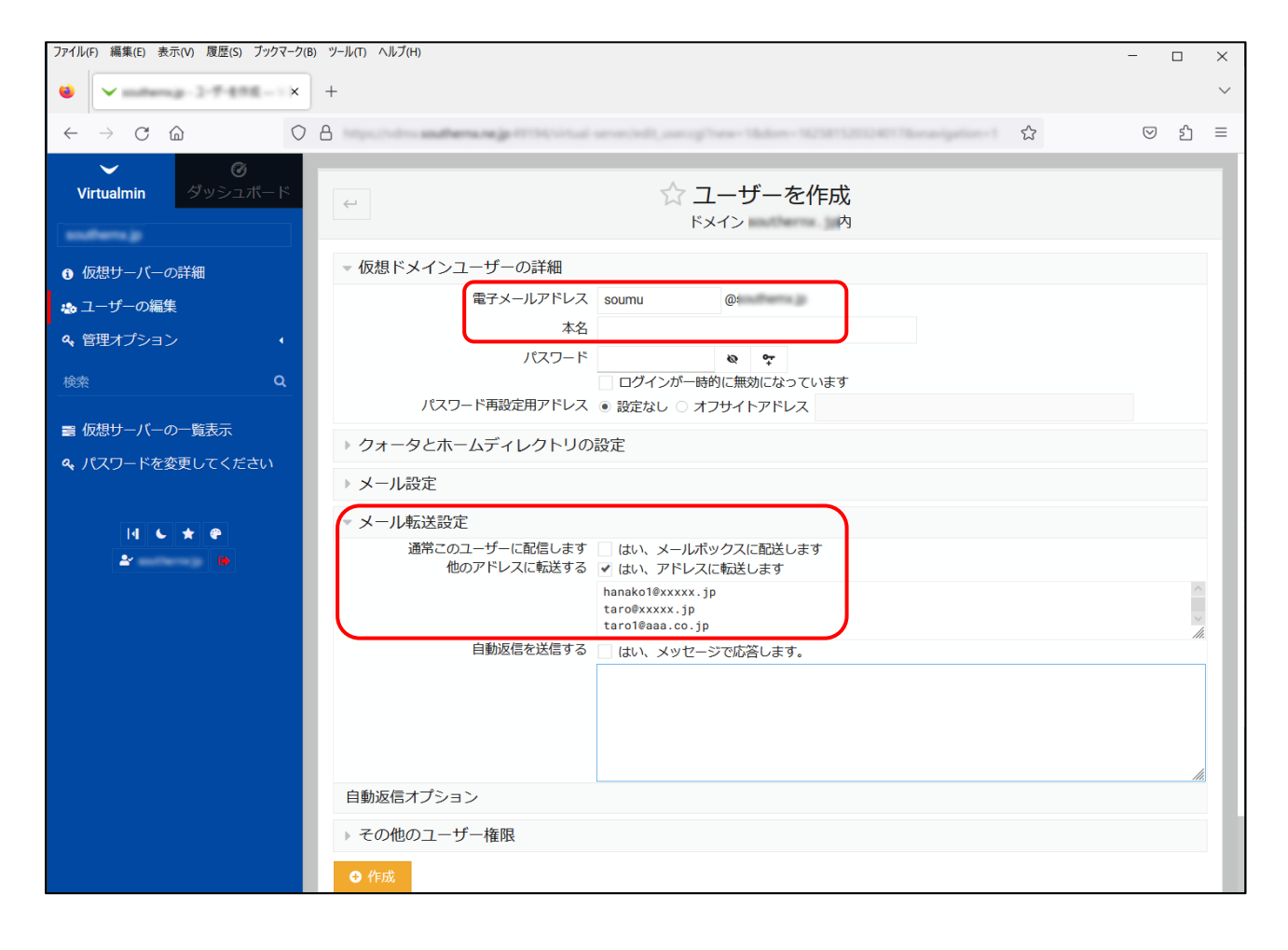

4.メールアドレスの編集

 「メインメニュー」の「ユーザー編集」をクリックして、一覧から編集したい「名前」を クリックします。

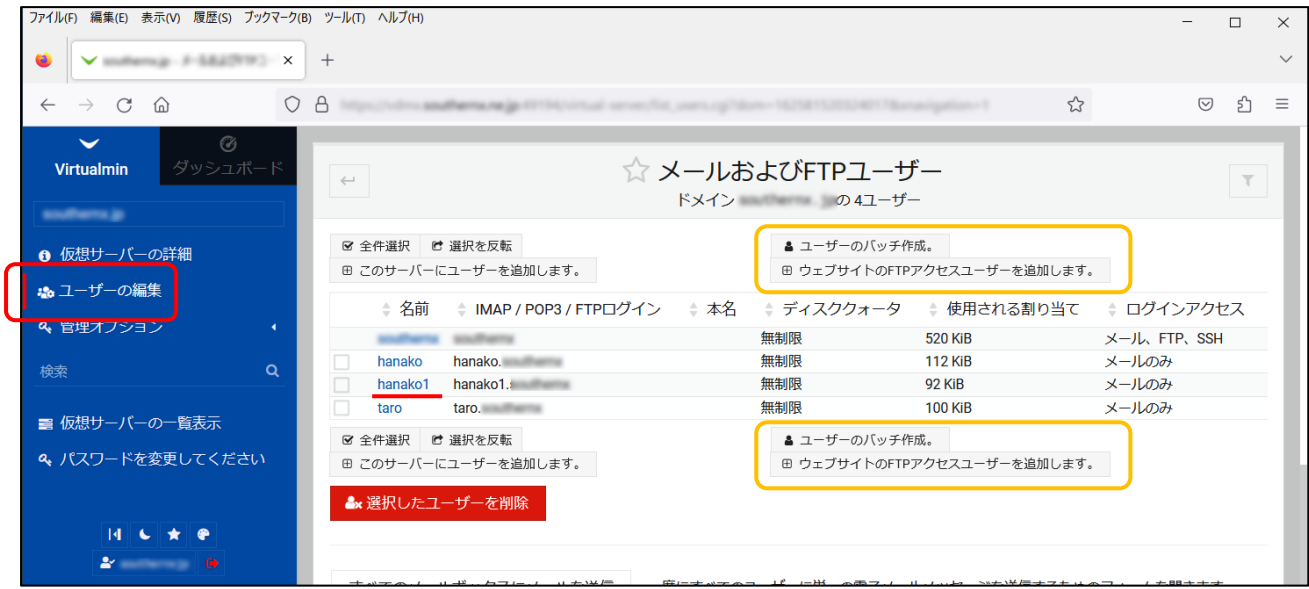

以下の機能はご利用いただけません。

- ・「ユーザーのバッチ作成」
- ・「ウェブサイトに FTP アクセスユーザーを追加します」

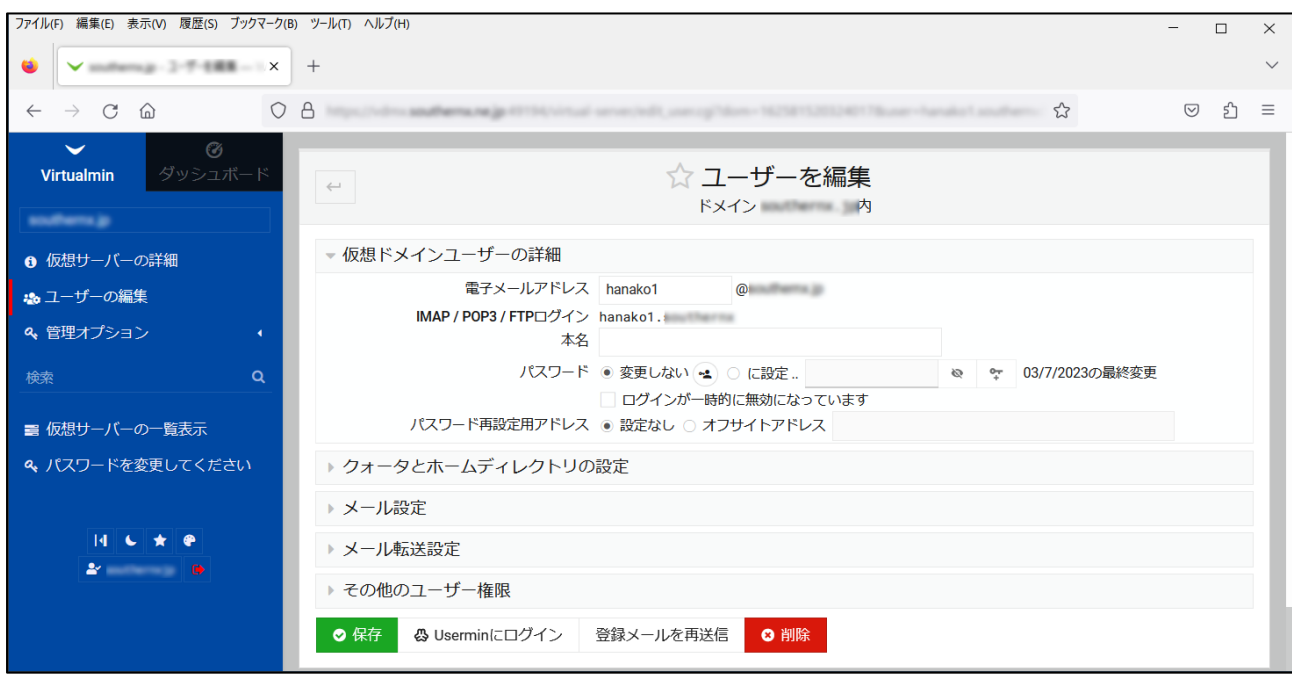

対象となる「名前」をクリックすると、以下の画面が表示されます。

必要項目を変更して、「保存」ボタンをクリックします。

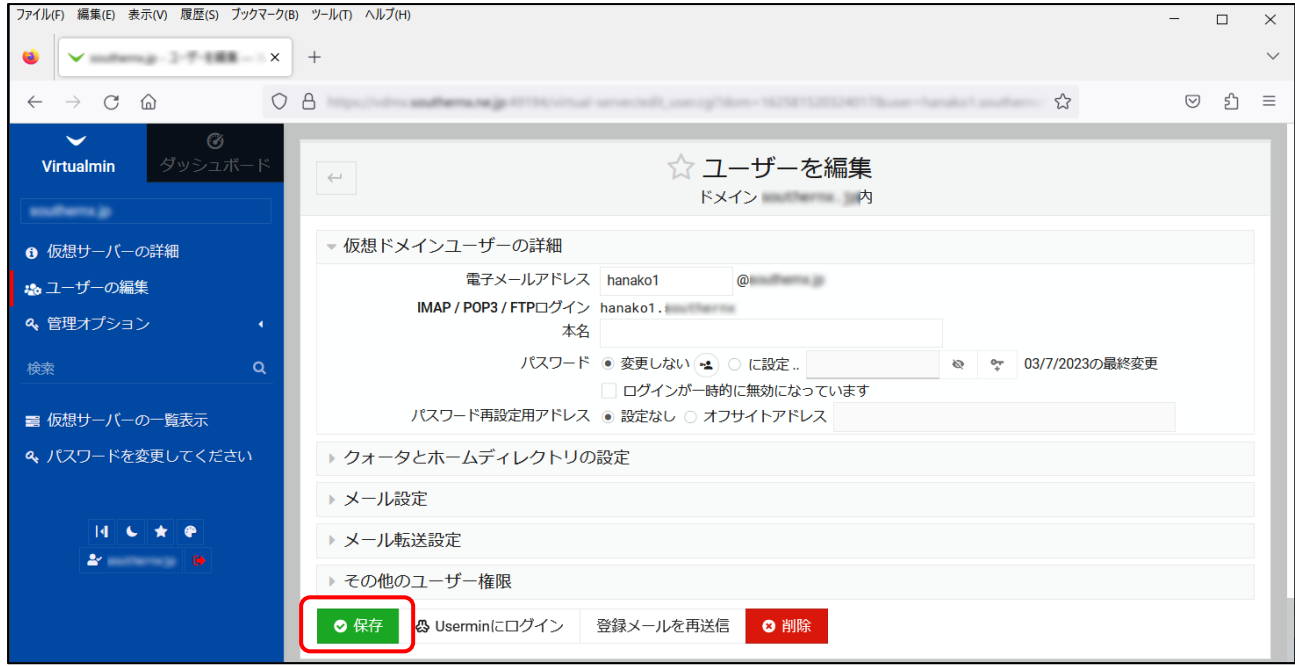

#### 【補足説明】

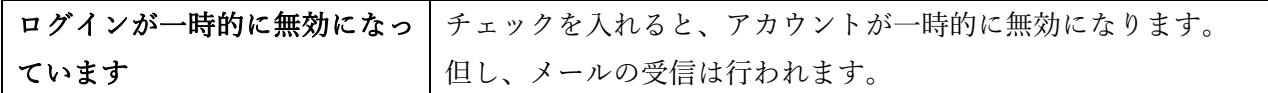

上記、「ユーザーを編集」の画面において、画面下部に表示されているオプション(「クォータと ホームディレクトリの設定」など)の設定が可能です。 詳細につきましては、「6.メールのオプション設定」をご参照ください。

#### 5.メールアドレスの削除

「メインメニュー」の「ユーザー編集」をクリックして、一覧から削除したい「名前」の左側に チェックを入れて「選択したユーザーを削除」をクリックします。

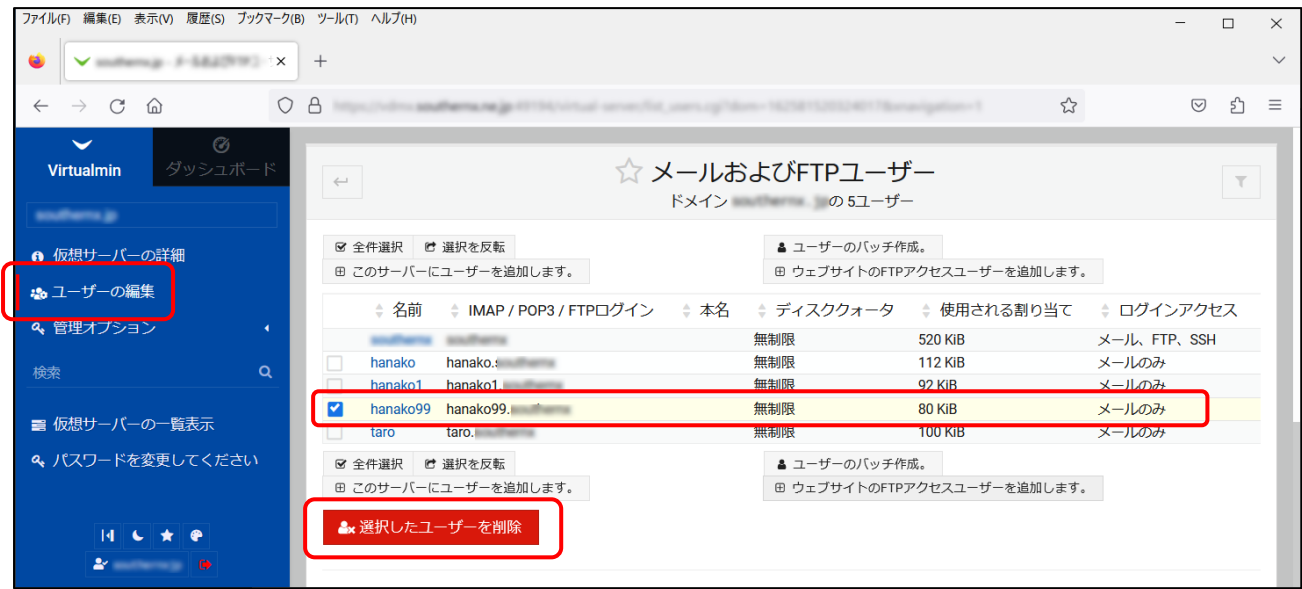

削除するメールアドレスに間違いがないかを確認して、「はい、削除します」をクリックします。

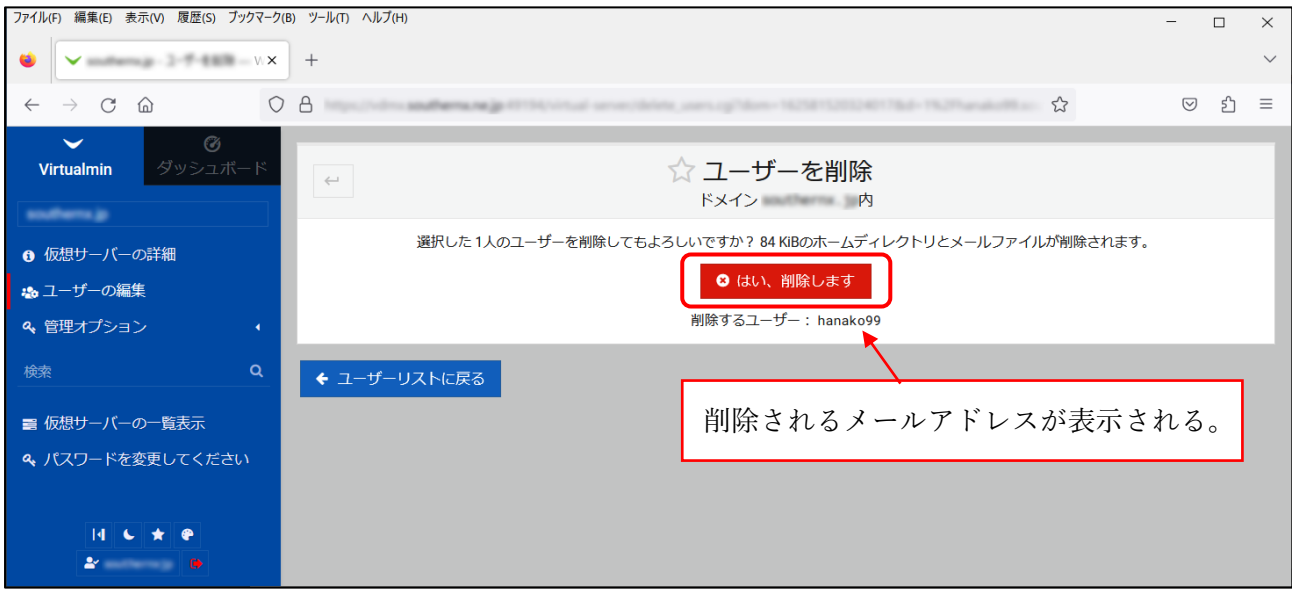

- 6.メールのオプション設定
- 6-1.【クォータとホームディレクトリの設定】 選択されているメールアカウント (POP3 アカウント)にメールボックスの使用可能容量の 設定が行えます。
- 「クォータとホームディレクトリの設定」の左側にある「▶」をクリックして以下の内容を表示します。

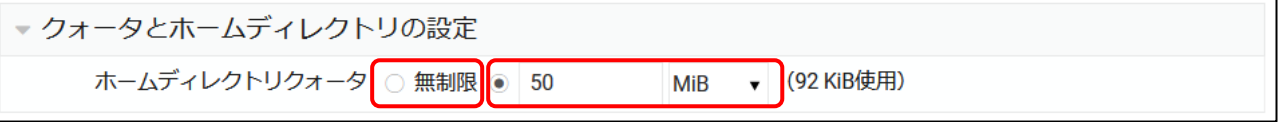

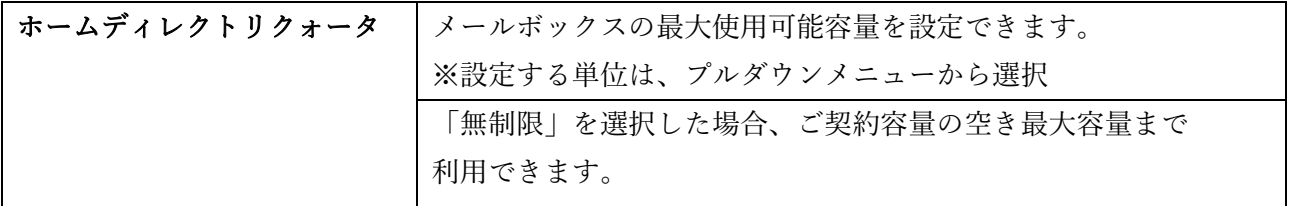

【使用できる最大ディスク容量の例】

| ご契約容量    | taro@aaa.co.jp<br>の容量設定 | ディスクの空き容量           |               | taro@aaa.co.jp<br>が使用できる最大<br>ディスク容量 |
|----------|-------------------------|---------------------|---------------|--------------------------------------|
| 1 0 0 MB | 無制限                     | 4 0 MB              | $\rightarrow$ | 4 0 MB                               |
|          |                         | ※60MBは他メールアドレスで使用済み |               |                                      |
|          | 1 0 MB                  | 4 0 MB              | $\rightarrow$ | 1 0 MB                               |
|          |                         | ※60MBは他メールアドレスで使用済み |               |                                      |
|          | 無制限                     | 6 MB                | $\rightarrow$ | 6 MB                                 |
|          |                         | ※94MBは他メールアドレスで使用済み |               |                                      |
|          | 1 0 MB                  | 6 MB                | $\rightarrow$ | 6 MB                                 |
|          |                         | ※94MBは他メールアドレスで使用済み |               |                                      |

#### 6-2.【メール設定】

 設定の変更を行わないようお願いいたします。誤って設定を変更した場合、メールアドレスが 無効になる場合がありますのでご注意ください。

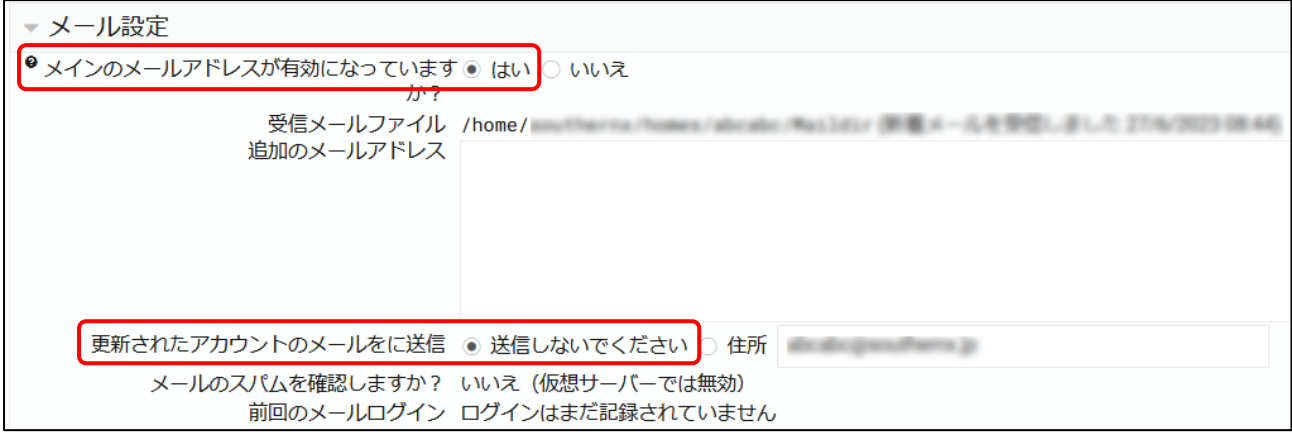

#### 6-3.【メール転送設定】

選択されているメールアドレス(転送元メールアドレス)に来たメールを別のメールアドレスに 転送することができます。

「メール転送設定」の左側にある「▶」をクリックして以下の内容を表示します。

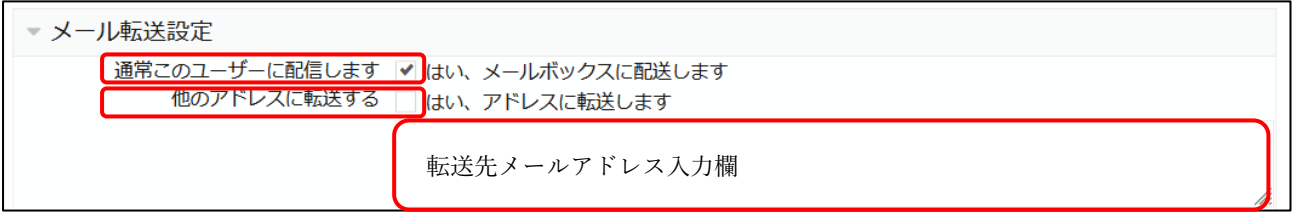

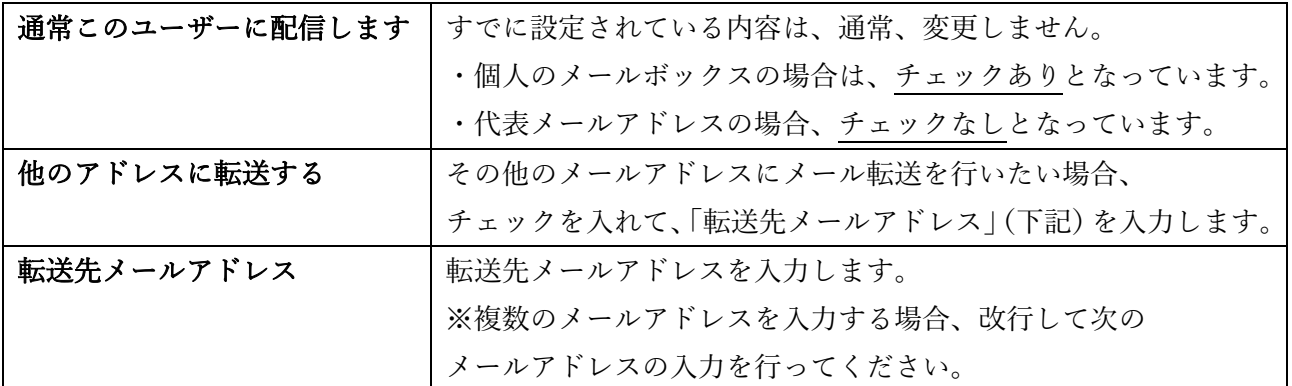

#### 6-4.[【その他のユーザー権限】](javascript:hidden_opener()

「ログオン権限」は、必ず、「メールのみ」をご選択ください。

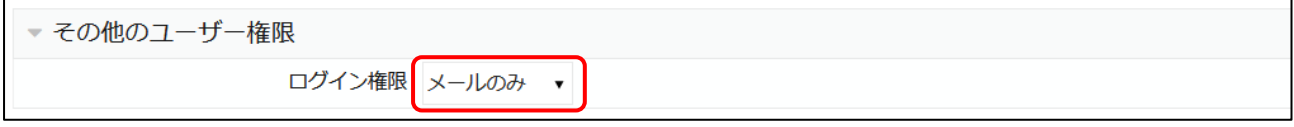

7.メールの使用量の確認

7-1. 各メールアドレスの使用容量の確認

「メインメニュー」の「ユーザー編集」をクリックします。

「使用される割り当て」項目が各メールアドレスの使用容量となります。

※「ディスククォータ」項目は、各メールアドレスに設定されている使用可能容量となります。(点線)

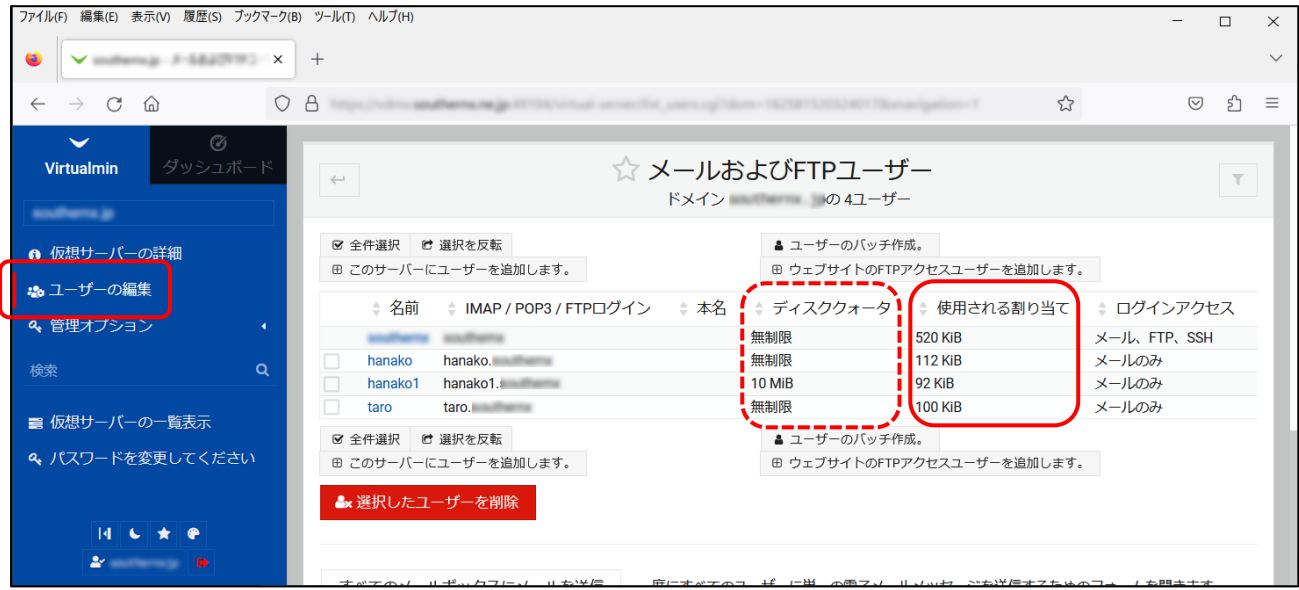

# 【補足】

以下の手順からも各メールアドレスの使用容量の確認ができます。

「メインメニュー」の「ディスクの使用状況」をクリックして、「ユーザーごと」タブをクリックします。 ※「ディスクの使用状況」が表示されない場合は、「管理オプション」右側にある「⊲」をクリックしてください。

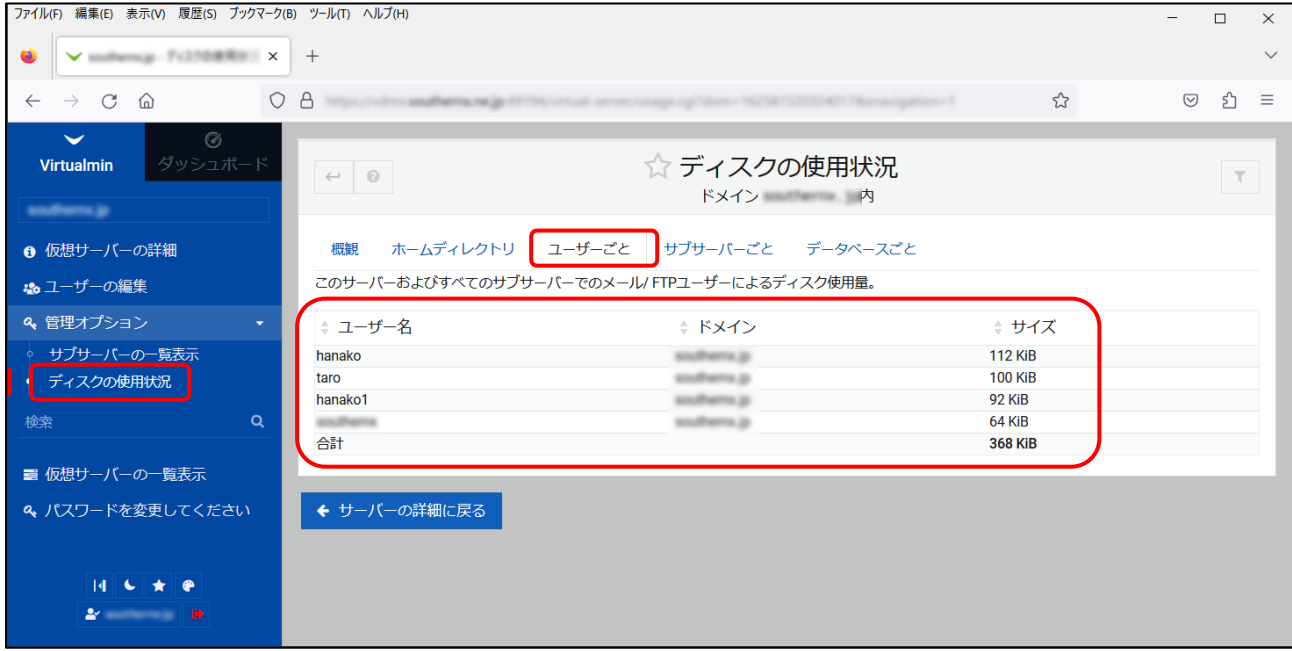

7-2. 全メールの使用容量の確認

「メインメニュー」の「ディスクの使用状況」をクリックします。

※「ディスクの使用状況」が表示されない場合は、「管理オプション」右側にある「◁」をクリックしてください。

尚、以下の画面が表示されない場合、上部の「概観」タブが選択されていることをご確認ください。

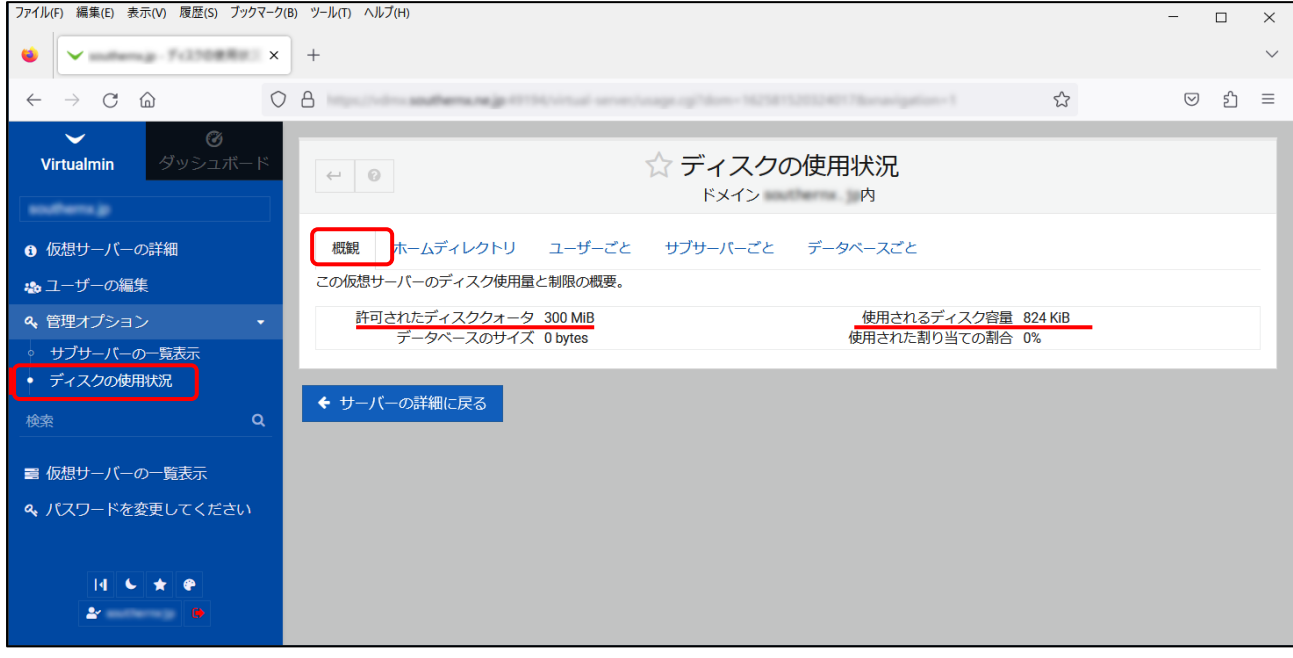

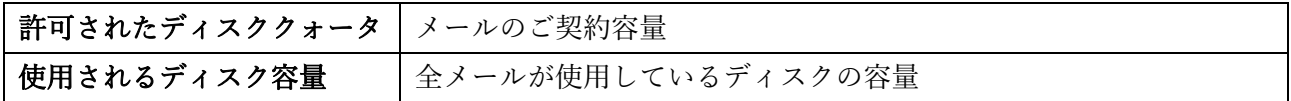

8. メールアカウント (POP3 アカウント)及びパスワードの確認

#### 8-1.メールアカウント(POP3 アカウント)の確認

「メインメニュー」の「ユーザー編集」をクリックします。

「IMAP/POP3/FTP ログイン」項目がメールアカウント(POP3 アカウント)の内容となります。 ※IMAP ご利用時には、IMAP のアカウントは POP3 アカウントと同じになります。

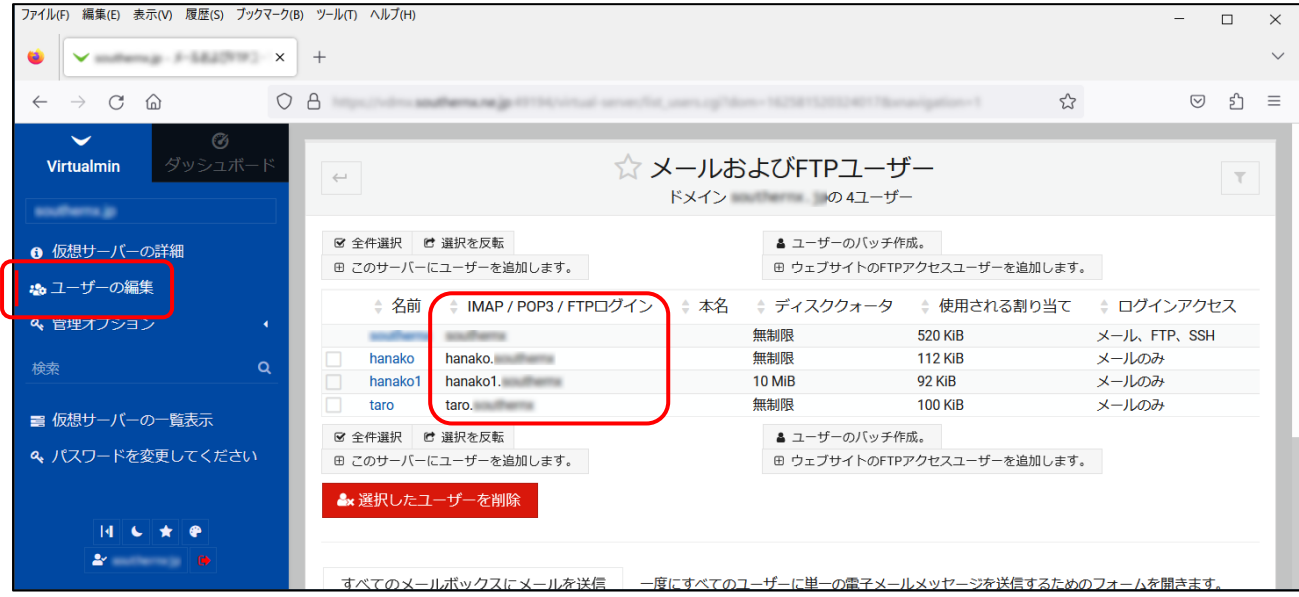

【補足】

1行目のメールアカウント(左側にチェックボックスがないアカウント)は、メールシステムが 利用していため、お客様でご利用することはできません。また、削除もできませんのでご了承ください。

上記例のメールアカウント(POP3 アカウント)一覧は下記の通りとなります。

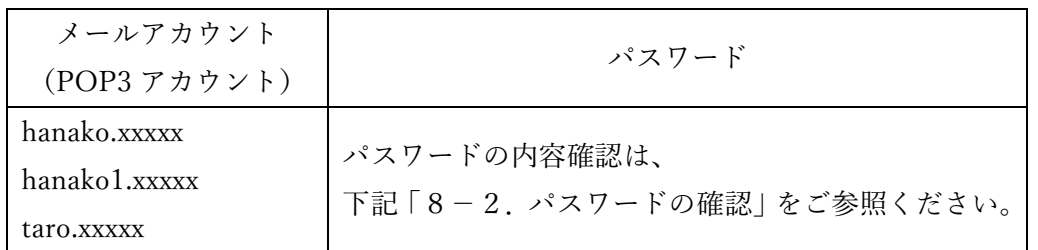

#### 8-2.パスワードの確認

 パスワードを確認したい「メールアカウント(POP3 アカウント)」の「名前」項目を クリックします。

ファイル(F) 編集(E) 表示(V) 履歴(S) ブックマーク(B) ツール(T) ヘルプ(H)  $\Box$  $\times$  $\bullet$   $\vee$  million is defined by  $\times$  +  $\ddot{\phantom{0}}$  $\leftarrow \quad \rightarrow \quad \text{C} \quad \text{``a} \qquad \qquad \text{O} \quad \text{B} \quad \text{``b)}$  $\stackrel{\curvearrowleft}{\sim}$  $\circ$  f = Virtualmin ☆ メールおよびFTPユーザー  $\leftarrow$  $\overline{\mathbf{r}}$ ドメイン の4ユーザー southern is ■ 全件選択 ■ 選択を反転 ▲ ユーザーのバッチ作成。 6 仮想サーバーの詳細 田 このサーバーにユーザーを追加します。 **⊕ウェブサイトのFTPアクセスユーザーを追加します。** ▲ユーザーの編集 ↓ 名前 → IMAP / POP3 / FTPログイン → 本名 → ディスククォータ → 使用される割り当て → ログインアクセス & 管理オプション メール、FTP、SSH 無制限 520 KiB  $\sim$ *<u>Serve Boot</u>* **COL** 無制限 **112 KiB** hanako メールのみ hanako.  $\alpha$ 検索 hanako1 hanako1. 10 MiB **92 KiB** メールのみ taro taro **service** 無制限 **100 KiB** メールのみ ■ 仮想サーバーの一覧表示 ☑ 全件選択 ■ 選択を反転 ▲ ユーザーのバッチ作成。 & パスワードを変更してください 田 このサーバーにユーザーを追加します。 ⊕ ウェブサイトのFTPアクセスユーザーを追加します。 & 選択したユーザーを削除  $\begin{array}{|c|c|c|c|c|}\hline \rule{0pt}{1ex}\rule{0pt}{1ex} & \mathbf{c} & \mathbf{\star} & \mathbf{e} \\\hline \end{array}$  $\Delta t = 0.00000$ <u>すべてのメールポックスにメールを送信 一度にすべてのユーザーに単一の電子メールメッヤージを送信するためのフォームを開きます</u>

# パスワード表示ボタン「 (→)」をクリックしてパスワードを表示します。

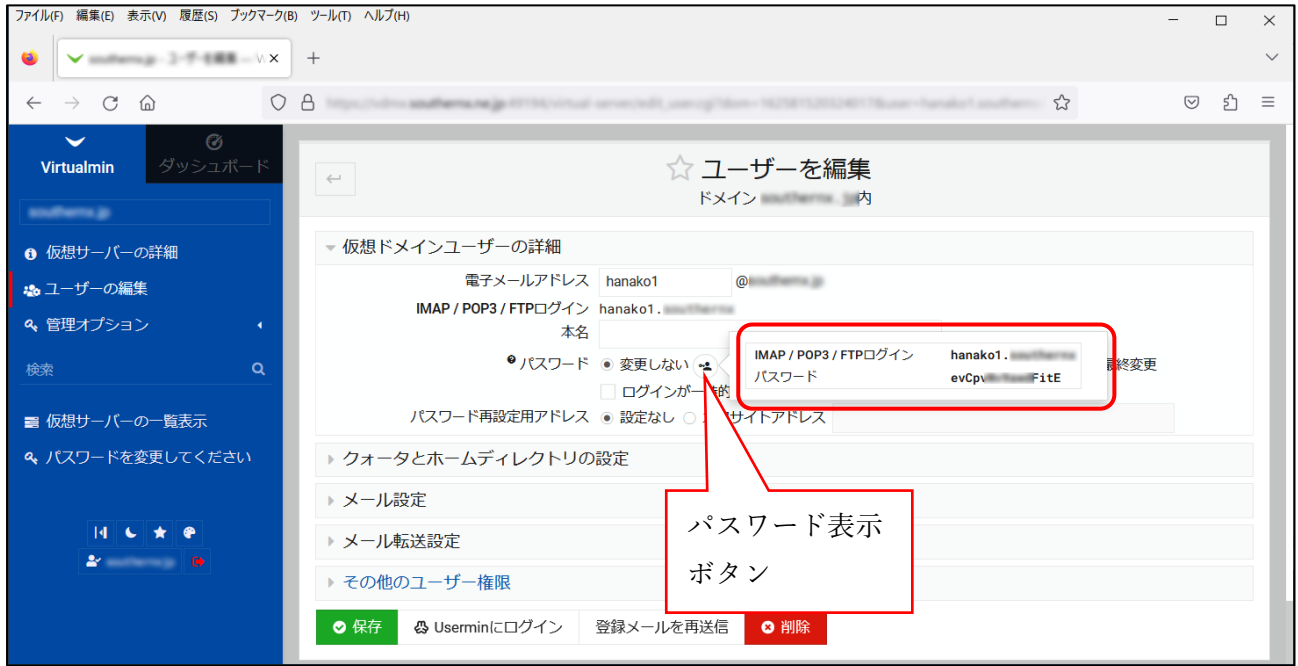

9.ログアウト

「メインメニュー」より、左下にある「サインアウト」ボタンをクリックするとログアウト できます。

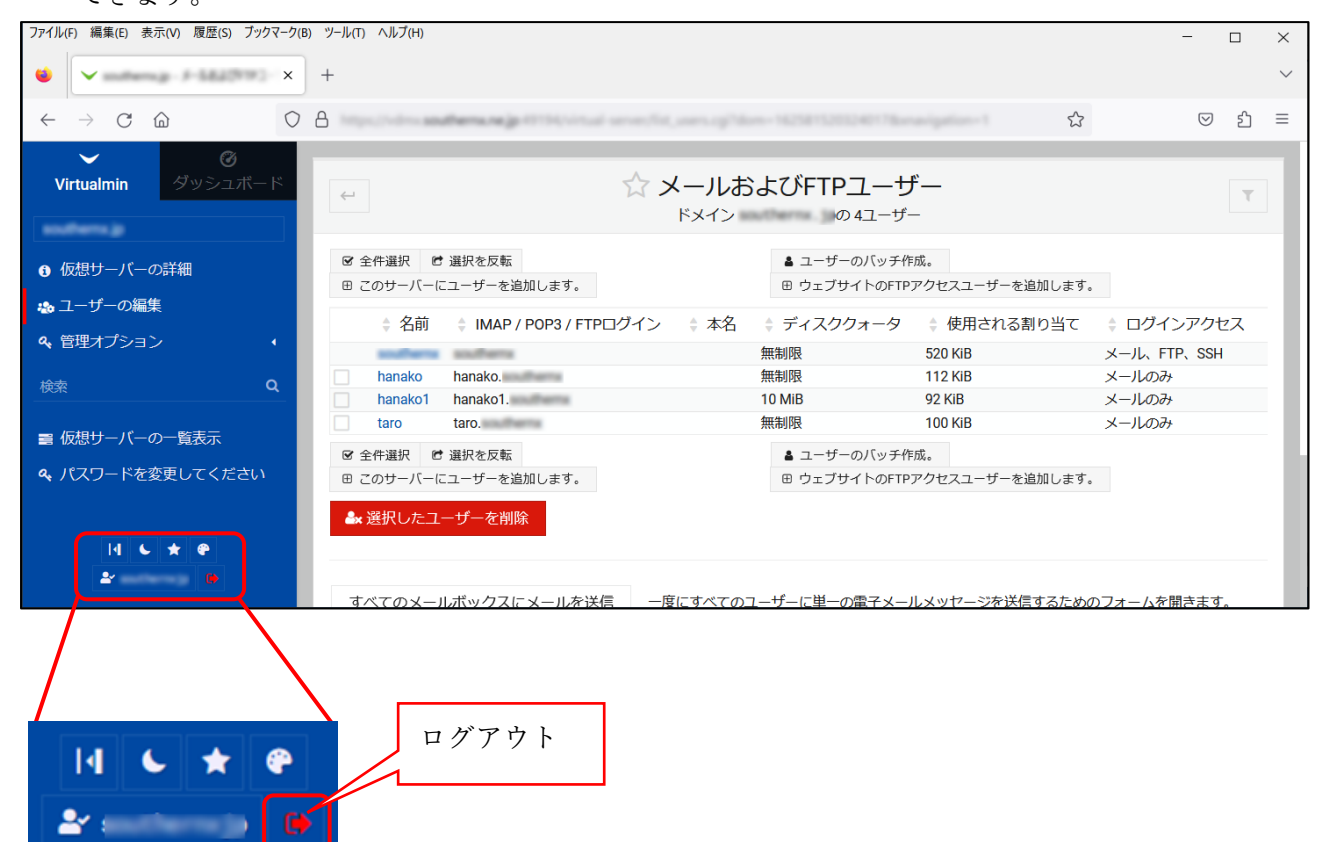

以上